**Acroprint Time Recorder CompanyÆ**

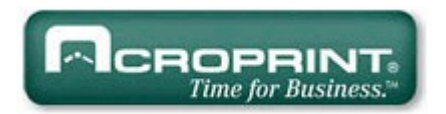

# QuickBooks Æ Integration Instructions for Attendance Rx

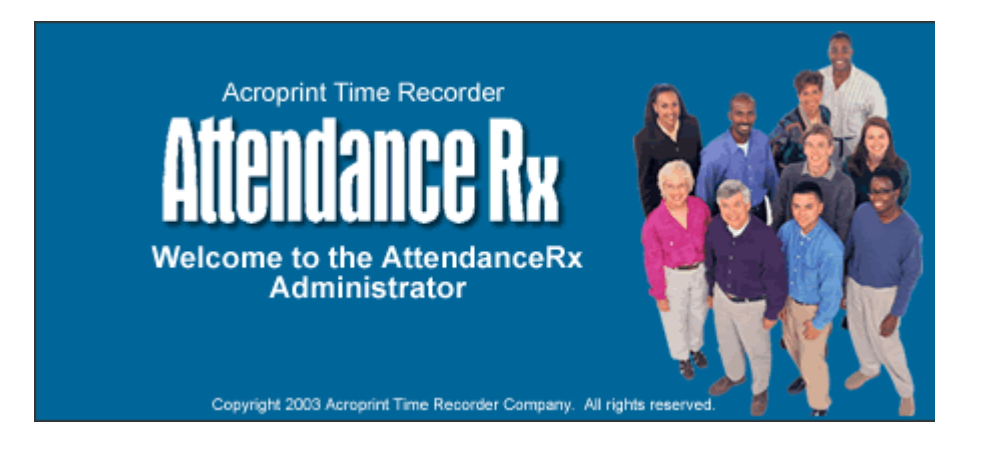

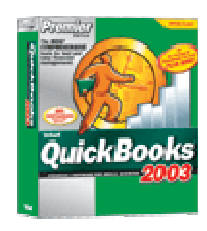

Publication: ATRX-001 Date of Publication: February 18, 2005 Revision: B

## <span id="page-1-0"></span>**Introduction**

QuickBooks Integration from Attendance Rx allows you to save valuable time by limiting the amount of manual entry that occurs during payroll processing. With QuickBooks Integration, you will be able to import your employee information from QuickBooks, export the employee time data into QuickBooks, and add employees to QuickBooks from Attendance Rx.

Attendance Rx QuickBooks Integration is compatible with QuickBooks Pro and Premier years 2002, 2003, and 2004. QuickBooks Integration does notwork with the Basic version of QuickBooks. Attendance Rx must be able to access the QuickBooks Company File in order to perform the integration. The Company File can reside either on the local machine or a shared location on the same network.

# **Table of Contents**

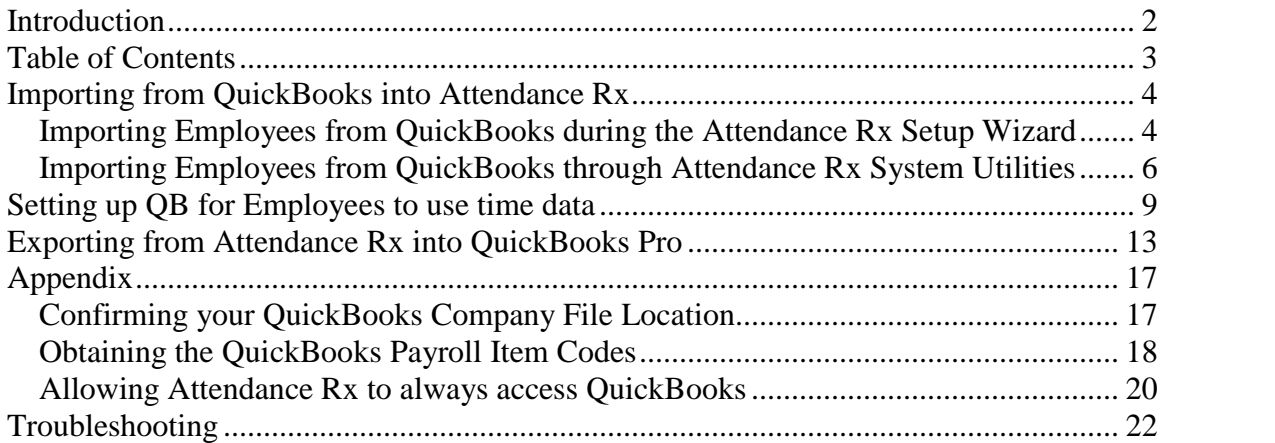

# <span id="page-3-0"></span>**Importing from QuickBooks into Attendance Rx**

There are two methods for importing your data from QuickBooks into Attendance Rx. If you are just setting up the system, it is best to follow the first method of importing during the setup wizard. If you have been using the system and would like to interface with QuickBooks, follow the second method for importing. This step IS NOT a requirement for exporting successfully to Quickbooks.

### **Importing Employees from QuickBooks during the Attendance Rx Setup Wizard**

After completing the Attendance Rx Setup Wizard, you will be asked how you would like to enter your employees. Select the third option for "Import" Employees from Intuit QuickBooksî as shown in Figure 1-1.You must have QuickBooks open at this time. Click Next and then Finish on the next screen.

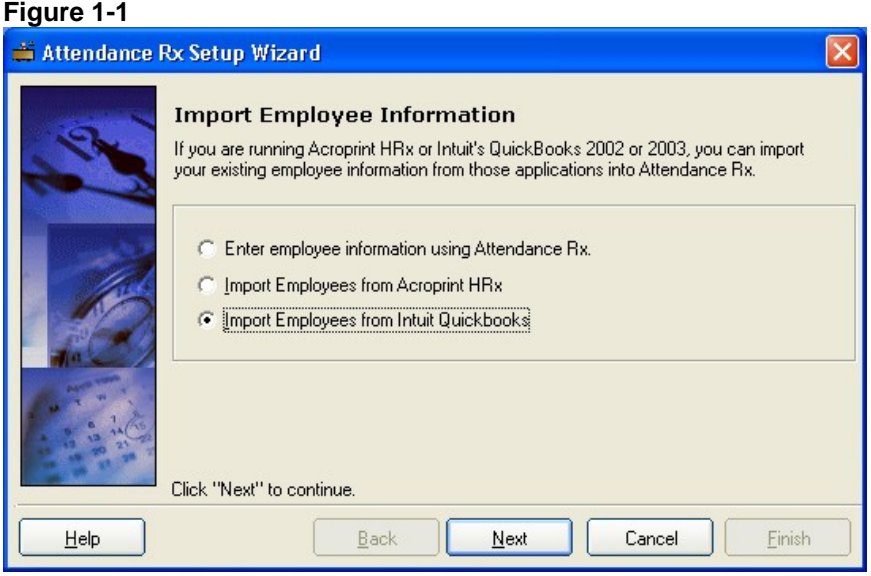

Select your Company File as shown in Figure 1-2; refer to the appendix if you have difficulty locating this file.

### **Figure 1-2**

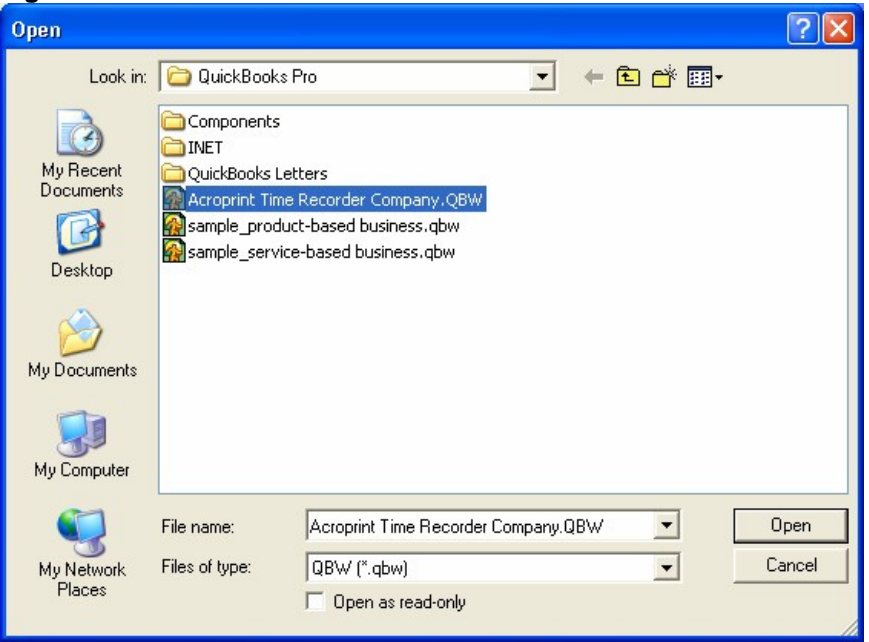

Click "Open" to begin the import. QuickBooks will prompt you a security warning as shown in Figure 1-3. If you select Yes, This time, QuickBooks will always have to be open in order to successfully export. Selecting Yes, Always will allow you to export to QuickBooks without QuickBooks being open.

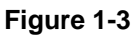

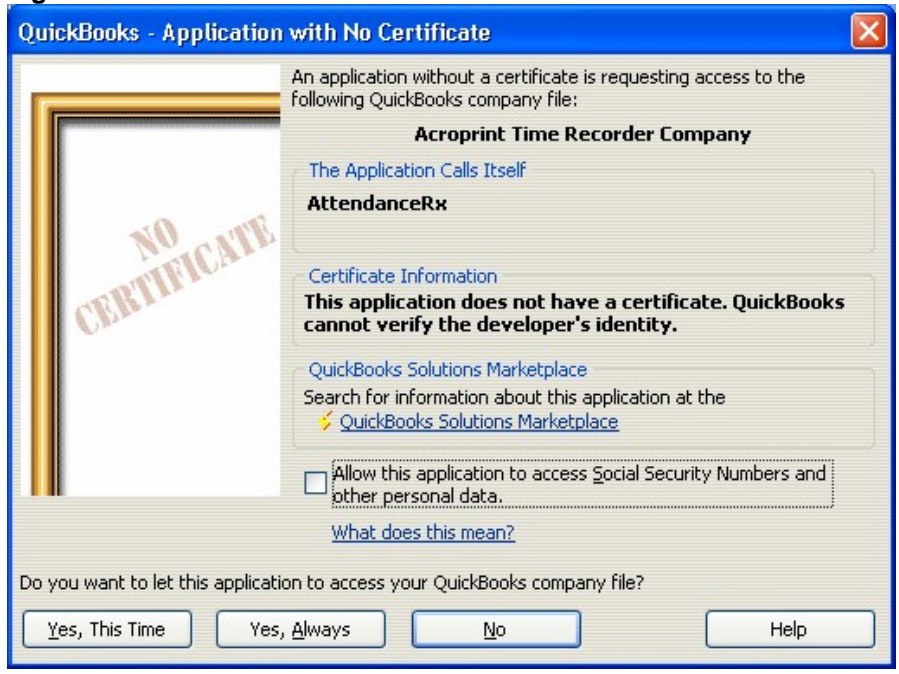

Selecting Yes, Always will display the message shown in Figure 1-4.

### <span id="page-5-0"></span>**Figure 1-4**

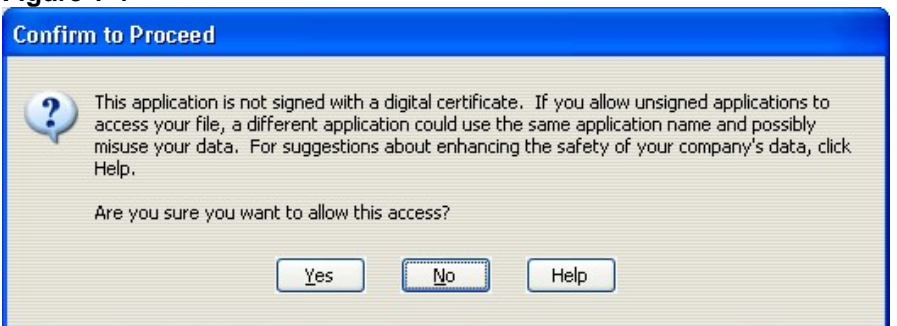

### **Importing Employees from QuickBooks through Attendance Rx System Utilities**

Right Click on the System Tray Icon for Attendance Rx (as shown in Figure 2-1) and select System Utilities (as shown in Figure 2-2).

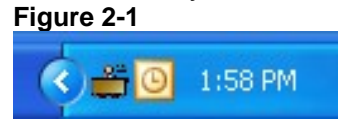

### **Figure 2-2**

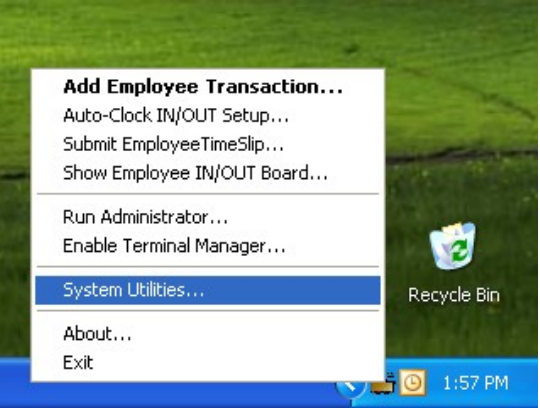

Enter your Login and Password

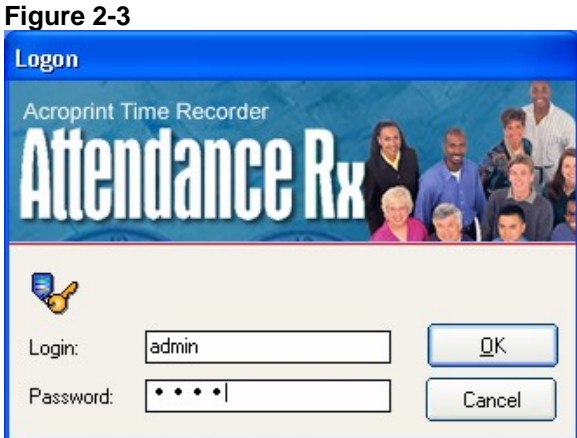

In the System Utilities window (Figure 2-4) click the Import QuickBooks button.

**Figure 2-4**

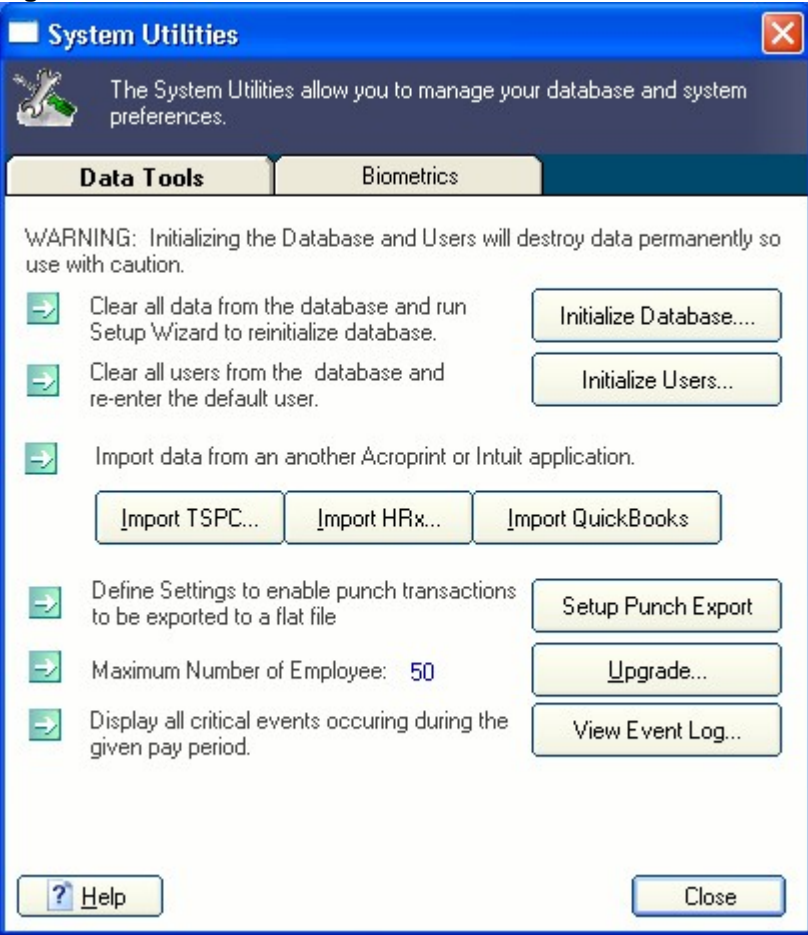

Select your Company File as shown in Figure 2-5; refer to the appendix if you have difficulty locating this file.

**Figure 2-5**

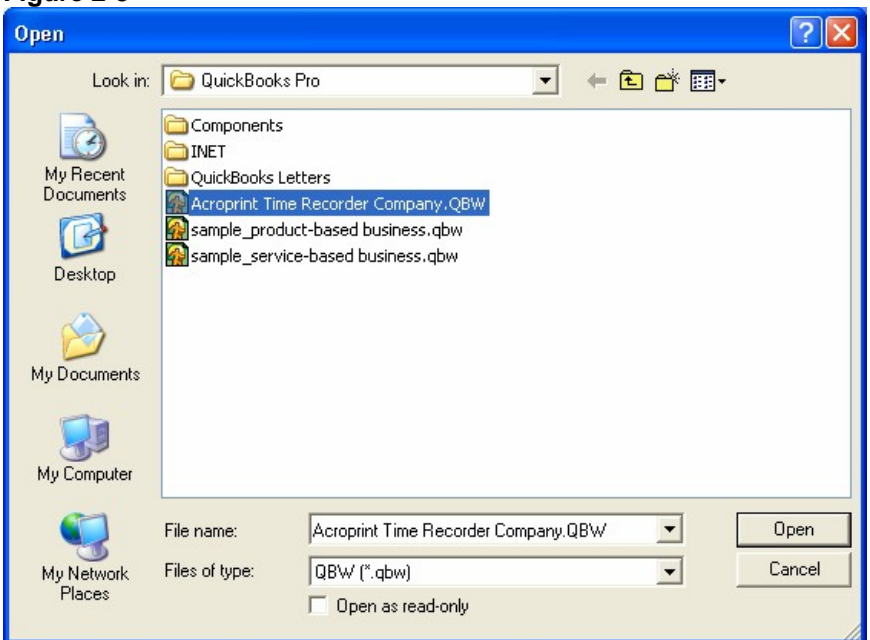

Click "Open" to begin the import. QuickBooks will prompt you a security warning as shown in Figure 2-6. If you select Yes, This time, QuickBooks will always have to be open in order to successfully export. Selecting Yes, Always will allow you to export to QuickBooks without QuickBooks being open.

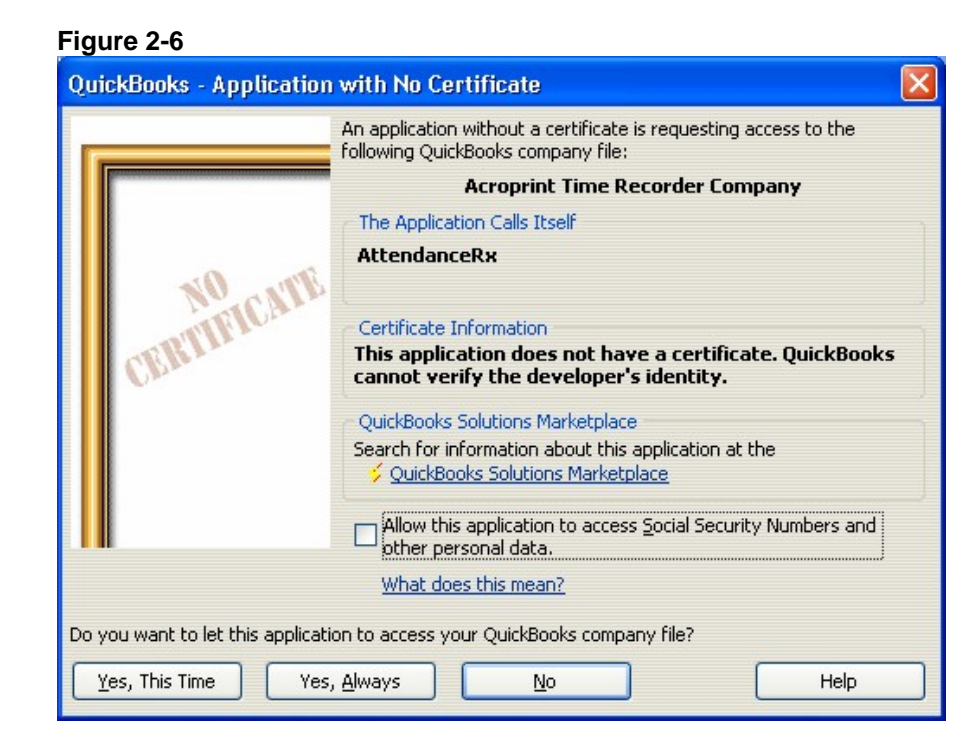

<span id="page-8-0"></span>Selecting Yes, Always will display the message shown in Figure 2-7.

### **Figure 2-7**

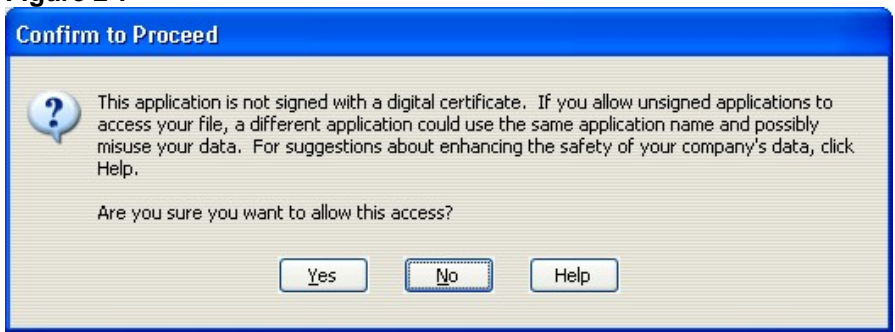

You should select "Yes" to continue.

# **Setting up QB for Employees to use time data**

In order for QuickBooks to accept time data for payroll, you must enable Time Tracking. Click on Edit and select preferences as shown in Figure 3-1.

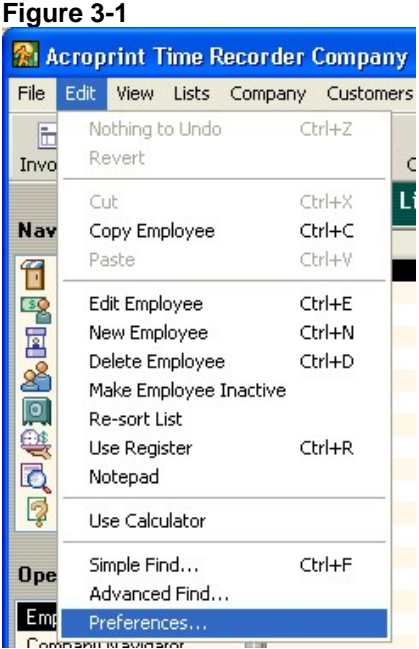

In the Preferences window (Figure 3-2), scroll all the way to the bottom of the left hand navigation section. Click Time Tracking and go to the Company Preferences tab. Click Yes for the Question "Do You Track Time?" Enter the appropriate day for the first day of your work week.

### **Figure 3-2**

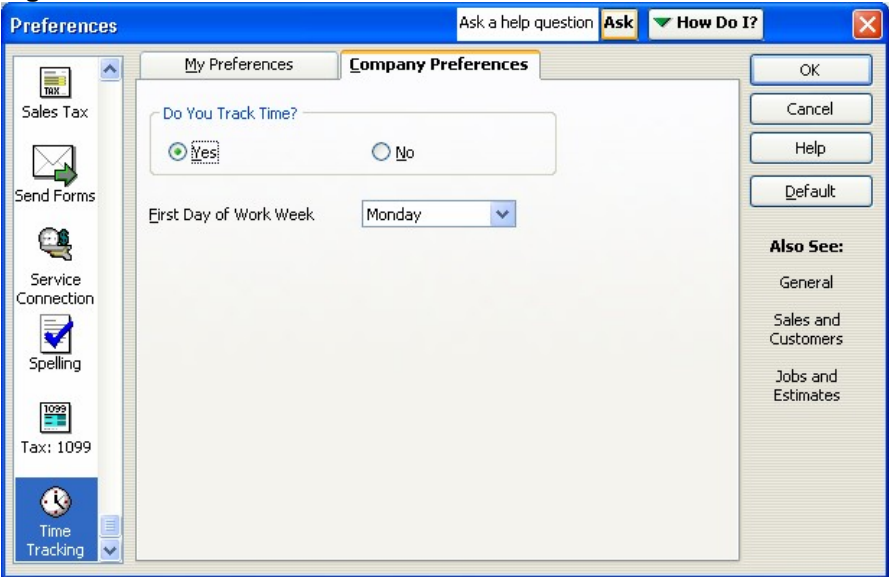

Now you will need to set the Employee Defaults to use time data to create paychecks. This will ensure that all new employees will have this feature enabled automatically. Scroll up in the left hand navigation of the Preferences window. Select Payroll & Employees as shown in Figure 3-3. On the Company Preferences tab, click Employee Defaults...

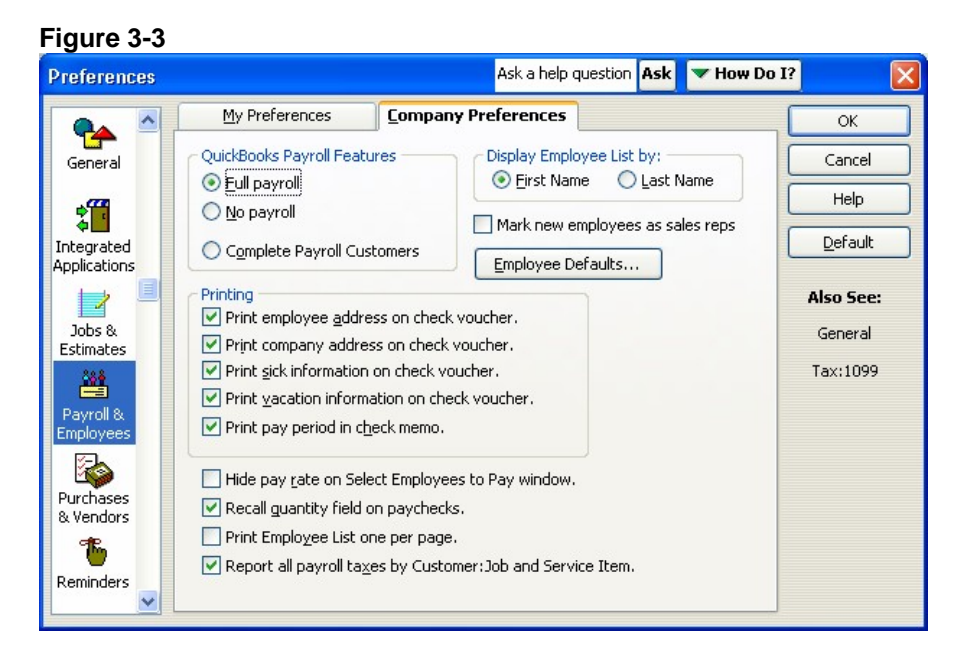

Place a check in the "Use time data to create paychecks" checkbox as shown in Figure 3-4.

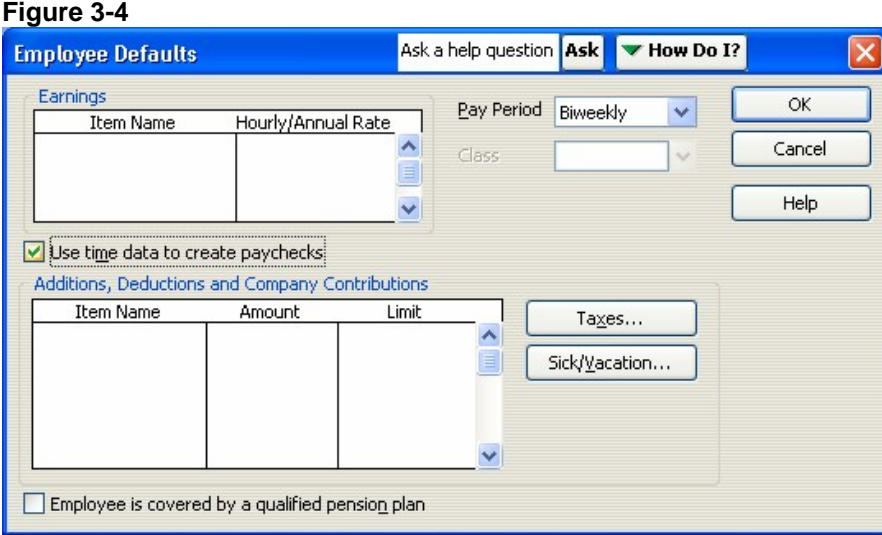

Click OK to close the Employee Defaults window. Click OK to close the Preferences window.

You will now need to change all of your existing employees to use time data as well. Select Lists and then Employee List (Figure 3-5).

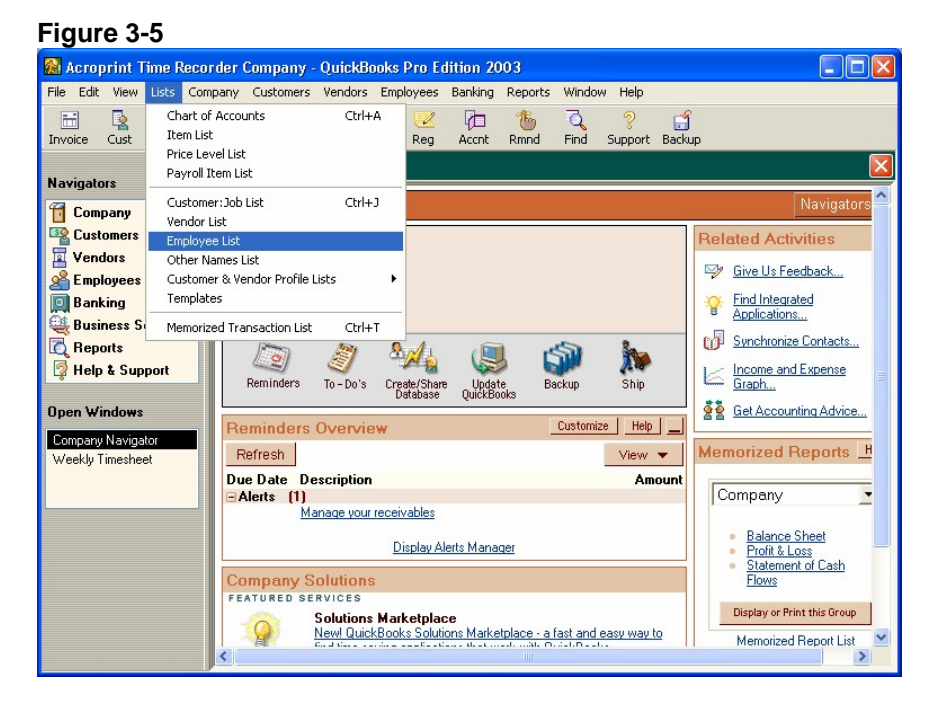

Double Click on the first active employee on the list. (Figure 3-6)

### **Figure 3-6**

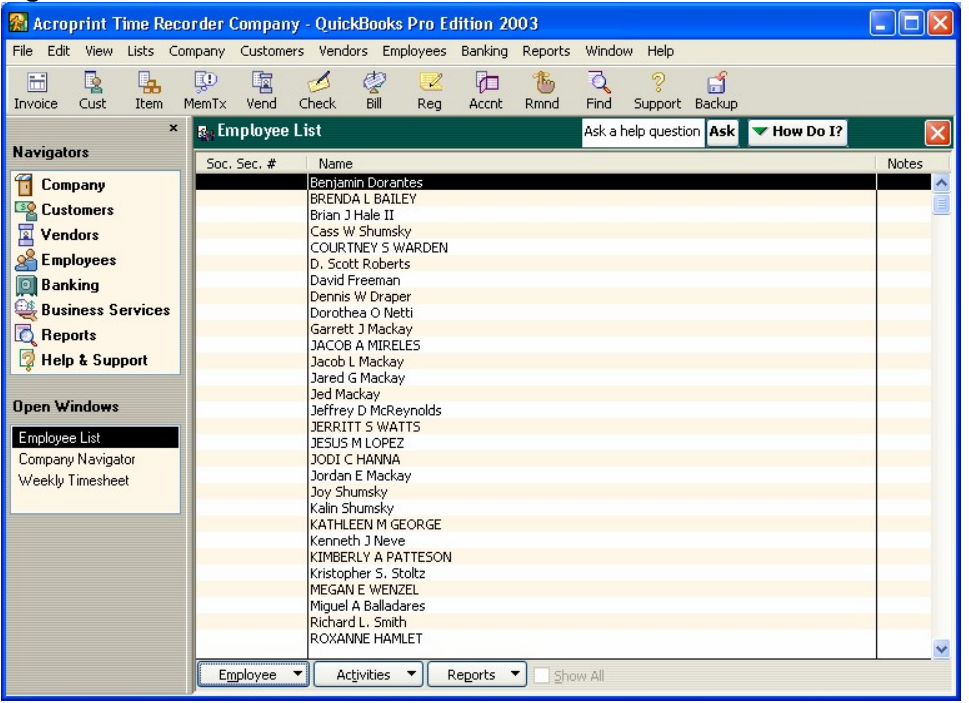

In the "Change Tabs:" drop down, select Payroll and Compensation Info. (Figure 3-7)

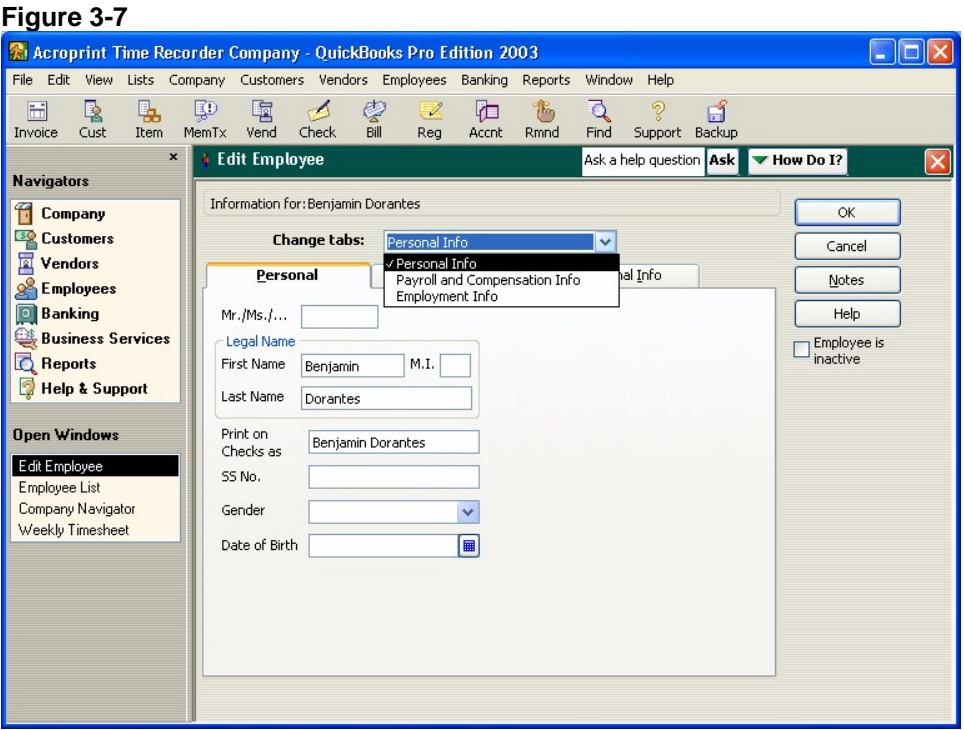

Place a check in the "Use time data to create paychecks" checkbox as shown in Figure 3-8.

<span id="page-12-0"></span>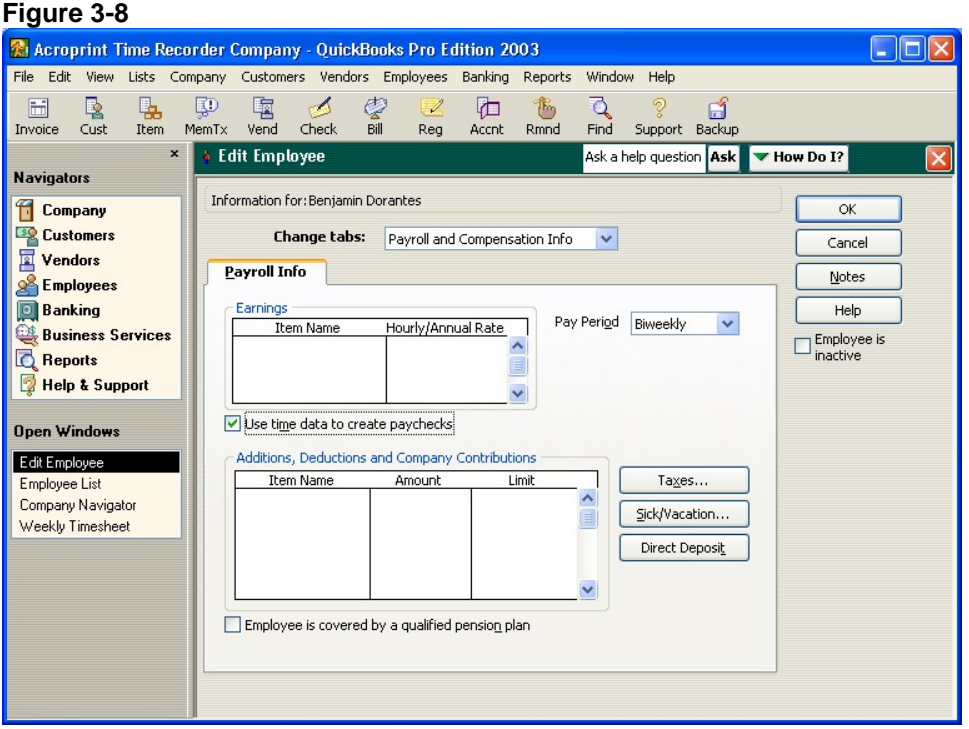

Click OK to go back to the Employee List and perform this for each employee on the list.

# **Exporting from Attendance Rx into QuickBooks Pro**

After you have completed your first pay period, you will be able to export your employee information and employee time data into QuickBooks Pro or Premier. With Attendance Rx Administrator open, click on Export on the left hand menu. Using Figure 4-1 as an example set the Pay Periods drop down to the Previous pay period. Select the employees you want to export, either all, individual(s) or an individual shift. Set the Output Format to QuickBooks Integration. Click Setup to begin the QuickBooks Integration setup.

#### **Figure 4-1**

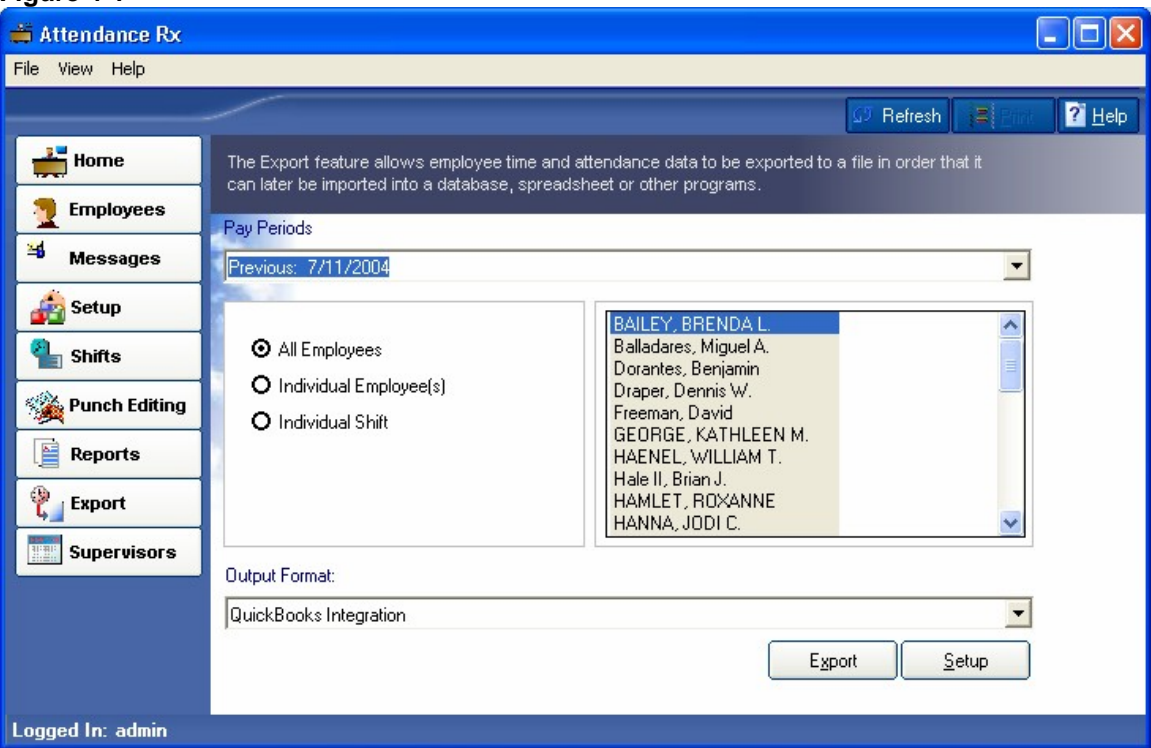

Enter the Payroll Item Codes for the Attendance Rx pay categories shown in Figure 4-2. Click Select and choose your QuickBooks Company File. See the appendix for help in getting the Payroll Item Codes.

#### **Figure 4-2**

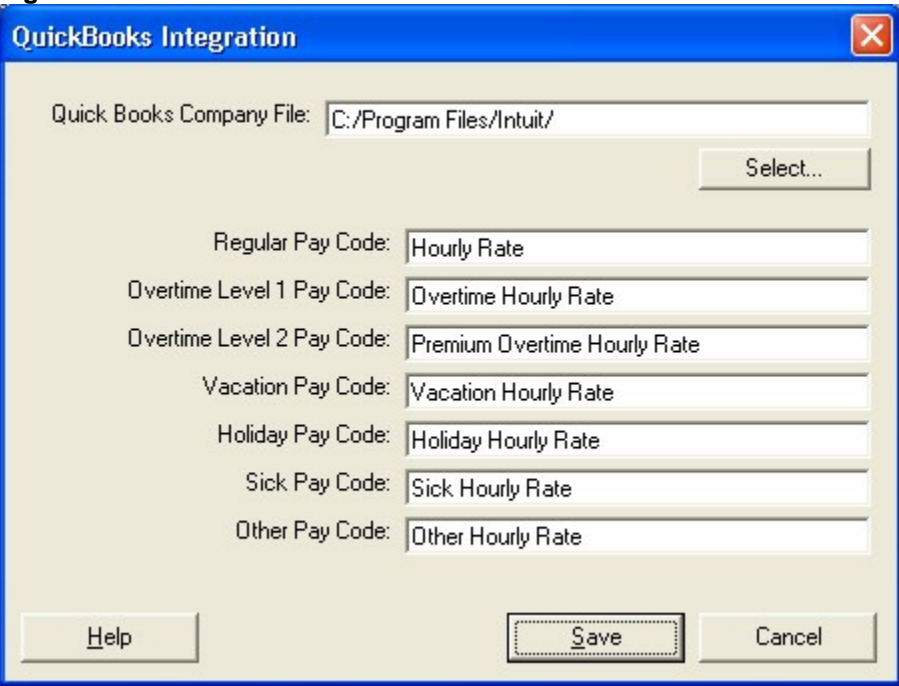

Click Select and choose your QuickBooks Company File. See the appendix for help in finding your Company File.

**Figure 4-3**

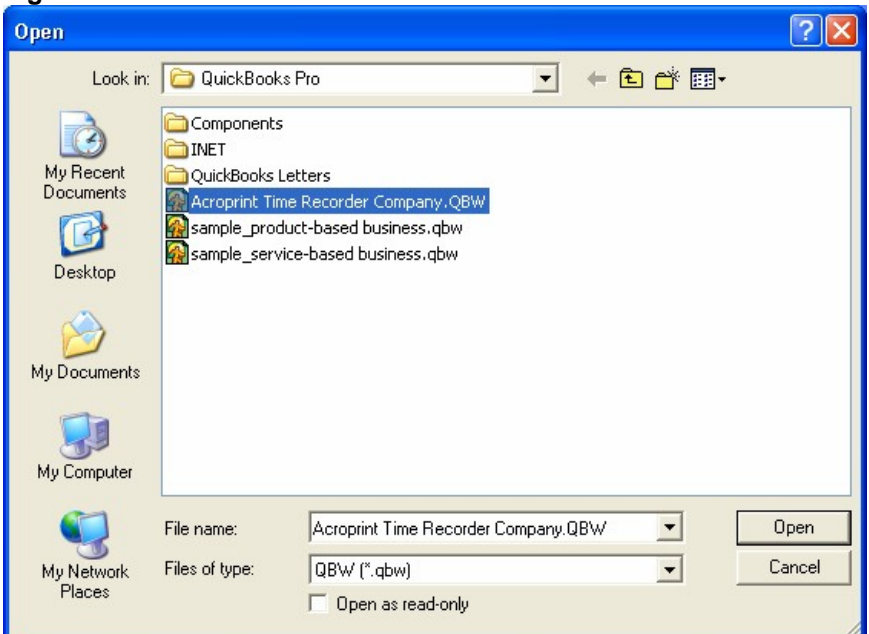

Click "Open" to save your Company File location. Click Save to save your QuickBooks Integration settings.

Click Export as shown in Figure 4-4.

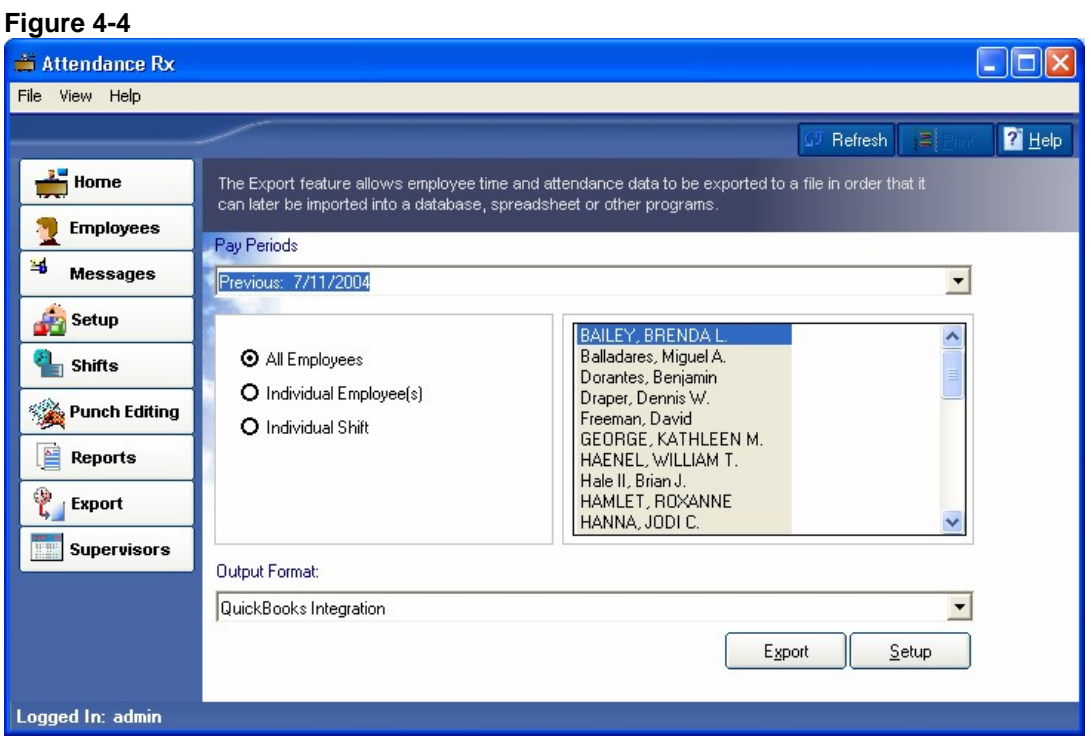

QuickBooks will prompt you a security warning as shown in Figure 4-5. If you select Yes, This time, QuickBooks will always have to be open in order to successfully export. Selecting Yes, Always will allow you to export to QuickBooks without QuickBooks being open.

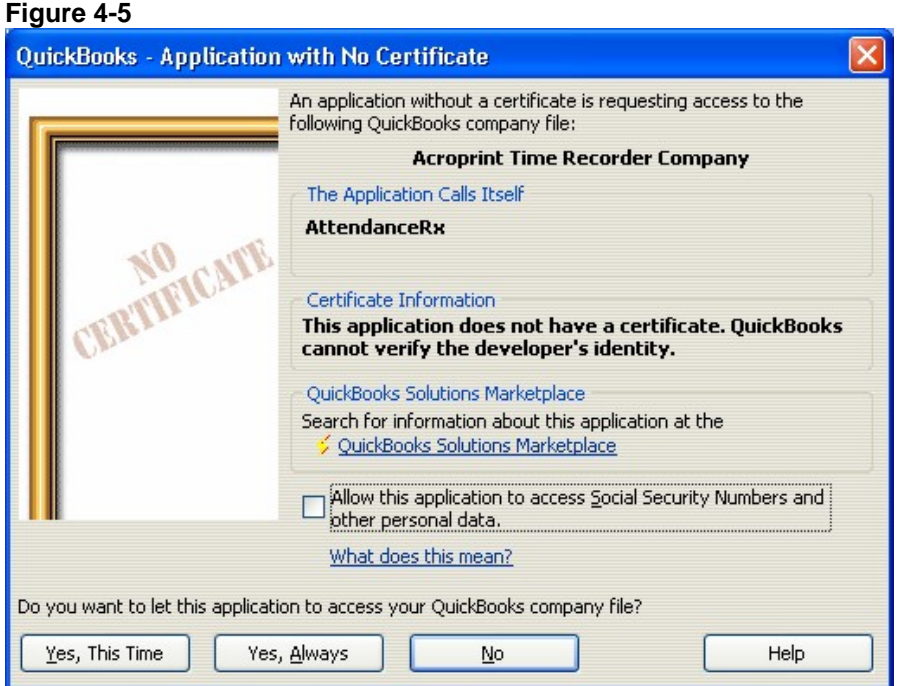

Selecting Yes, Always will display the message shown in Figure 4-6.

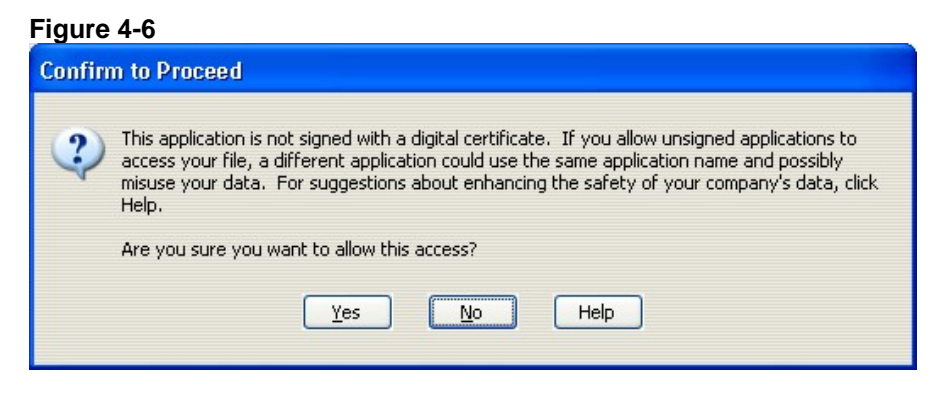

The hours worked will show in the Employee's Weekly Timecard in QuickBooks.

# <span id="page-16-0"></span>**Appendix**

### **Confirming your QuickBooks Company File Location**

Click File - Open Company

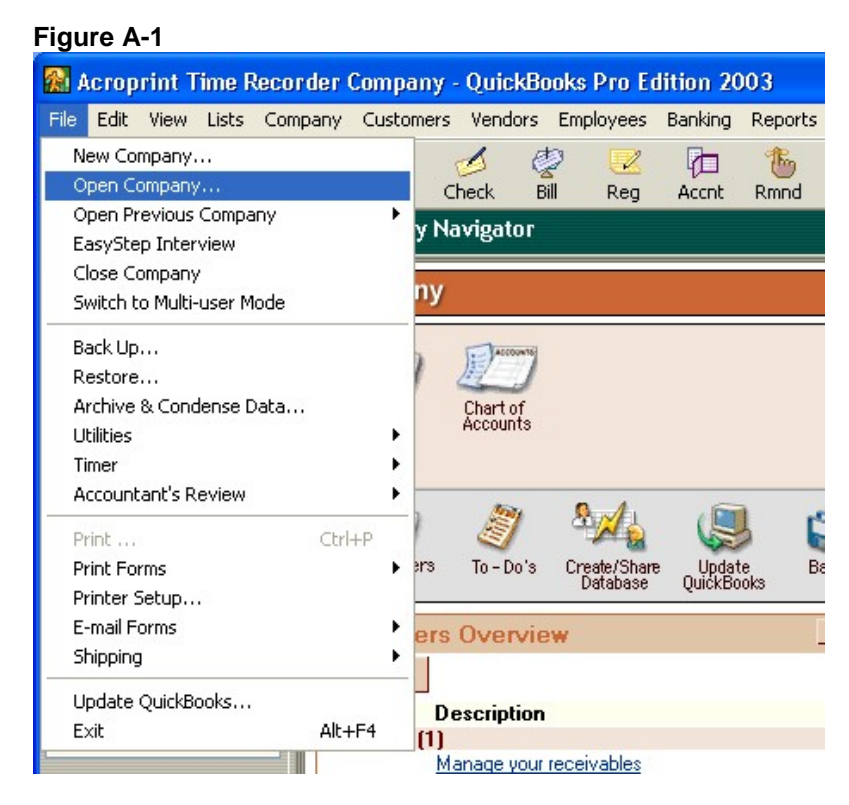

When installing, QuickBooks will place Company Files into the C:\Program Files\Intuit\QuickBooks Pro file folder. If you have changed this you will need to go to where your files are located to perform the following steps. In Figure A-2 you can see that our test file is named Acroprint Time Recorder Company.qbw. If you click the down arrow next to QuickBooks Pro in the "Look In:" drop down, you can see the entire file path of the QuickBooks Company File. Looking at Figure A-3 will show you that our company file is located at C:\Program Files\Intuit\QuickBooks Pro. Be sure to write down the file path where your QuickBooks Company file is located

### <span id="page-17-0"></span>**Figure A-2**

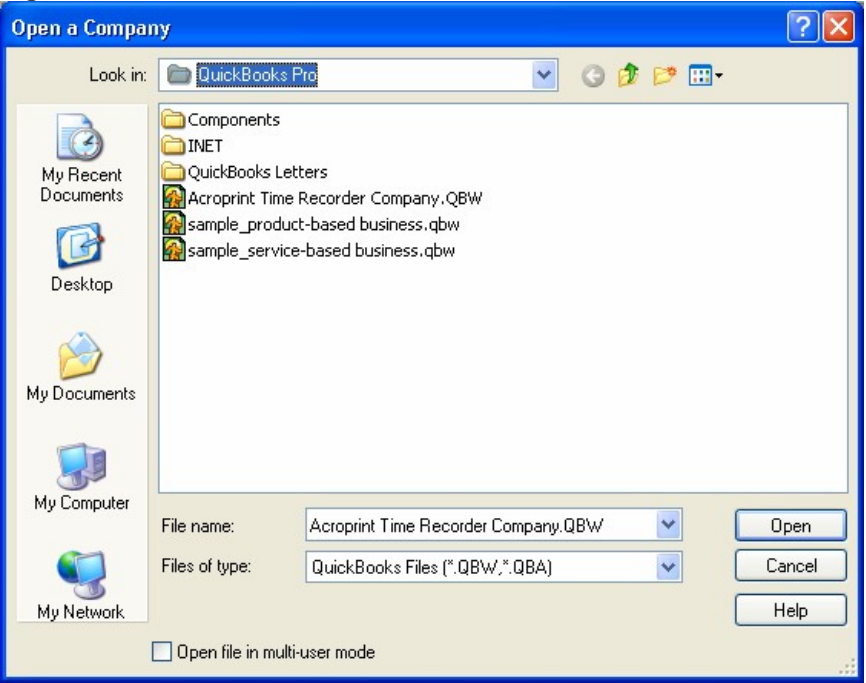

### **Figure A-3**

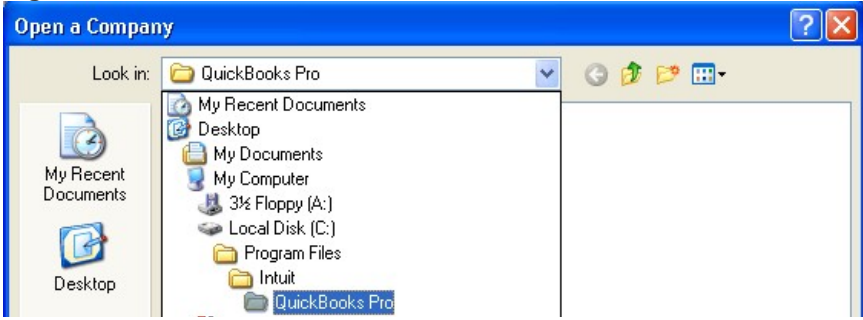

### **Obtaining the QuickBooks Payroll Item Codes**

Attendance Rx has payroll item codes for each of the following categories:

- Regular Pay
- Overtime Pay
- Premium (second level) Overtime Pay
- Vacation Pay
- Holiday Pay
- Sick Pay
- Other Pay

In QuickBooks, click on Lists, Payroll Item Lists as shown in Figure B-1

#### **Figure B-1**

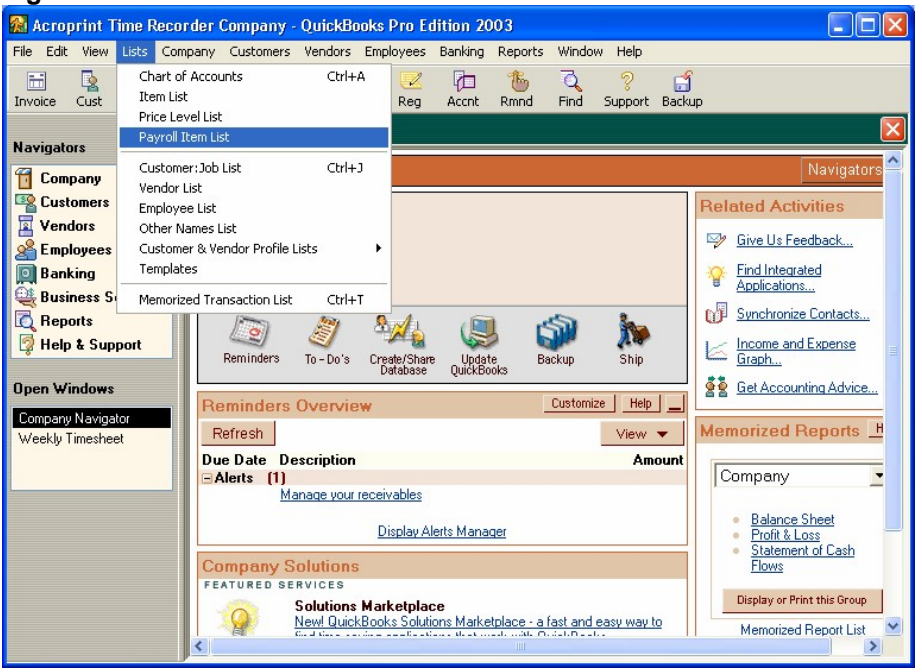

On your Payroll Item List, you should find a Payroll Item for each of these categories. If you do not, please consult your QuickBooks documentation for instructions on how to add them. In Figure B-2 below, each of the pay categories in Attendance Rx has a Payroll Item Code. Write down these Payroll Item Codes or print this list in order to enter it into Attendance Rx. **The Payroll Item Codes are case-sensitive.**

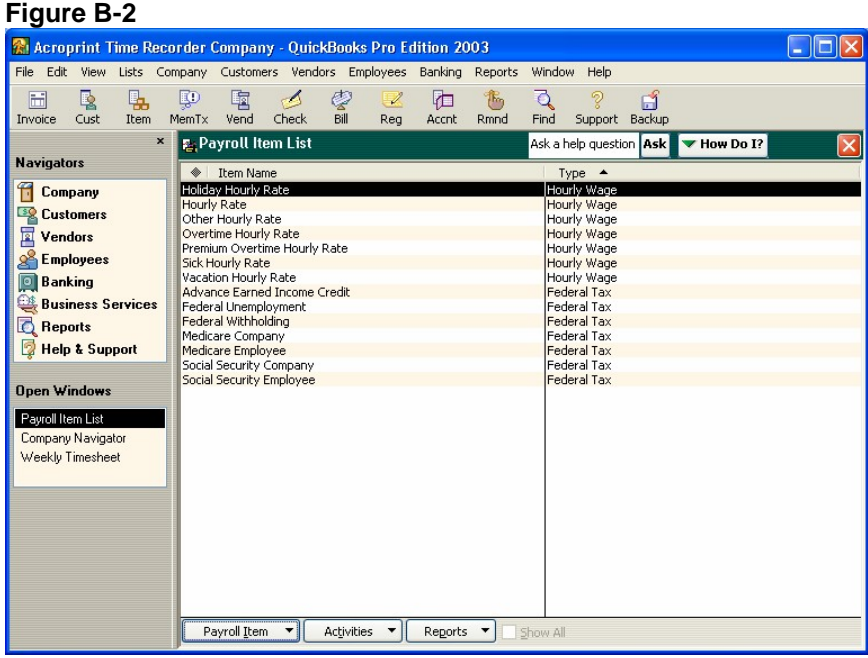

### <span id="page-19-0"></span>**Allowing Attendance Rx to always access QuickBooks**

In order for Attendance Rx to access QuickBooks without QuickBooks being open, you must give Attendance Rx Permission to always access QuickBooks. Click Edit – Preferences as shown in Figure C-1.

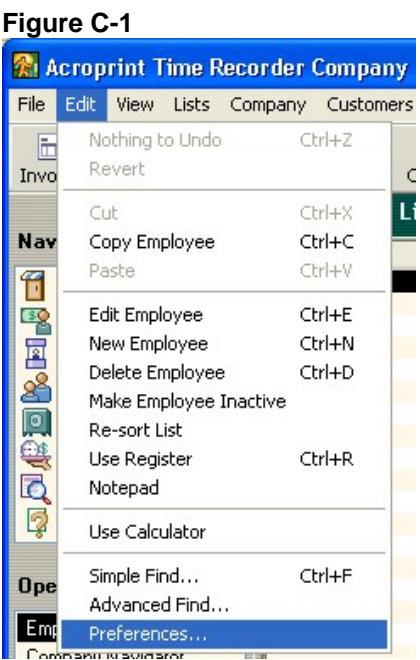

### Click on Integrated Applications and go to the Company Preferences tab as shown in Figure C-2.

Be sure that neither of the check boxes on this screen is checked. Attendance Rx should have a check in the Allow Access column. Highlight Attendance Rx and select Properties.

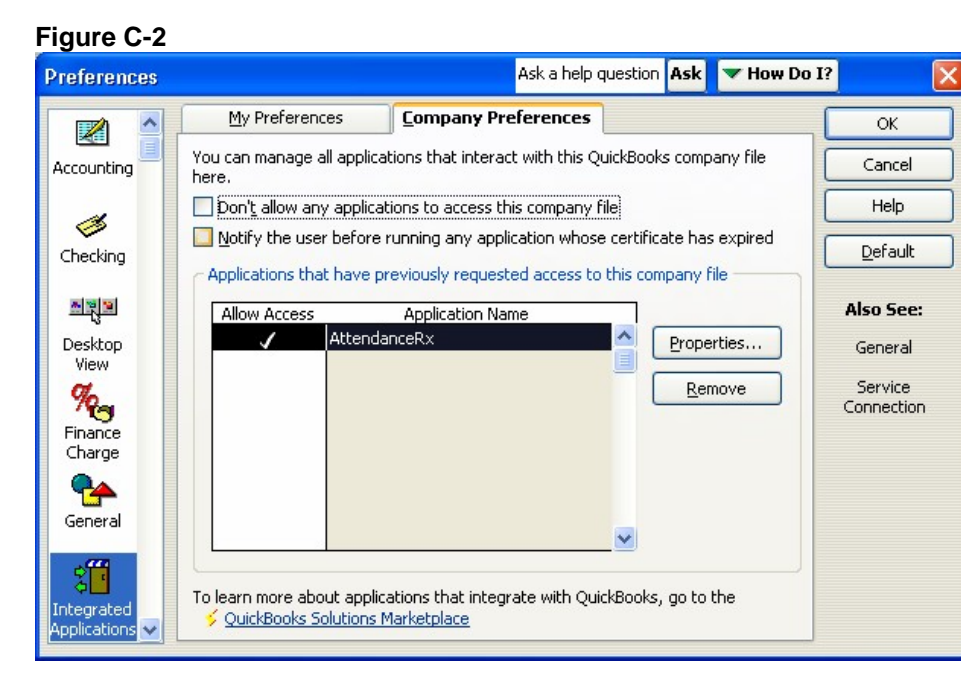

Check the "Allow this application to access this company file" checkbox and the "Allow this application to login automatically" checkbox. You should set the "Login as:" drop down to the Admin user as shown in Figure C-3

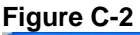

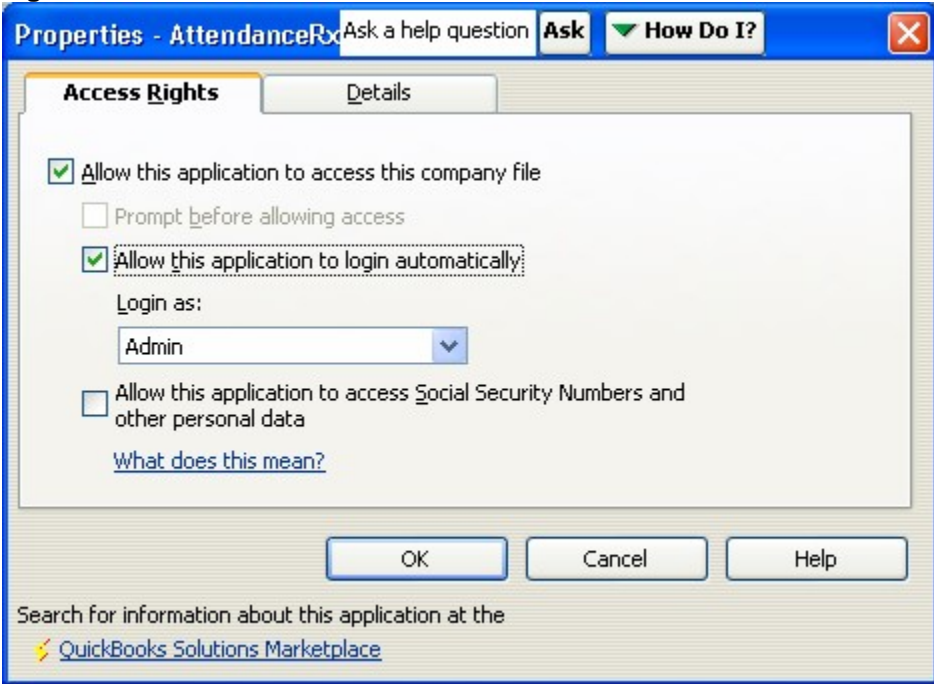

Click OK to close the Properties window.

Click OK to close the Preferences window. You are no longer required to be logged into QuickBooks to perform the Attendance Rx Integration.

# <span id="page-21-0"></span>**Troubleshooting**

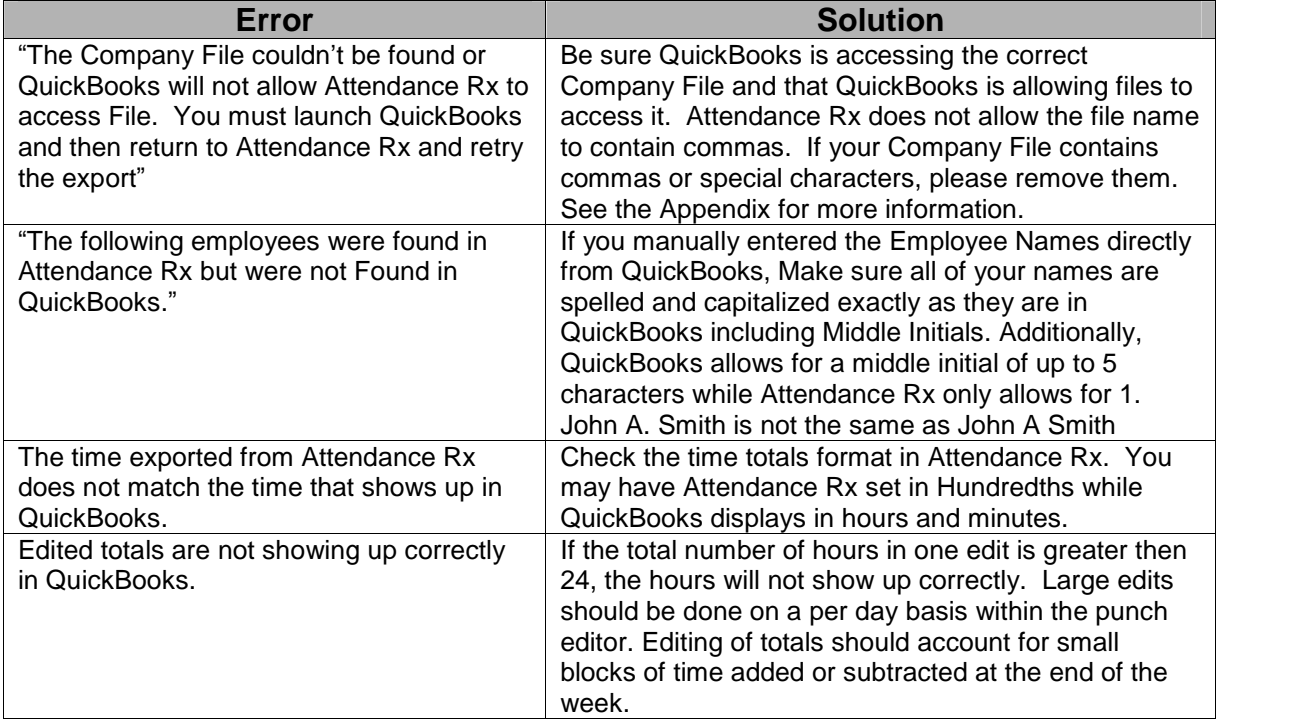

Acroprint Time Recorder Company 5640 Departure Dr Raleigh, NC 27616 In USA 800.334.7190 919.872.5800 Email: [supportdept@acroprint.com](mailto:supportdept@acroprint.com" ) Fax: 919.872.5967 www.acroprint.com